# e-LIoT 生産監視パッケージ ユーザーズマニュアル(ロギングデータ活用編)

形名

## **EL-AA1J-B11**□ **/ EL-AA1J-C11**〇**R**□ **/ EL-AA2J-M11**〇**W**□ **EL-AA2J-M212W**□

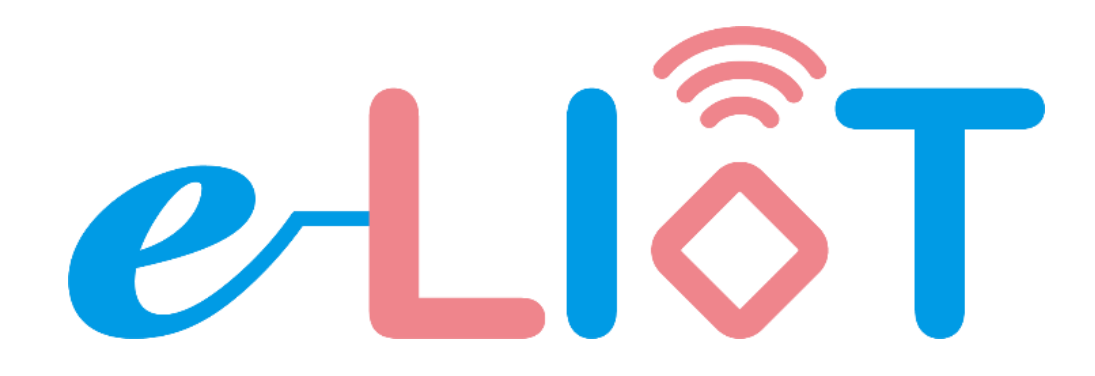

お願い!! 本マニュアルは、最終ご使用者および保守責任者のお手元に届くように、十分ご配慮ください。

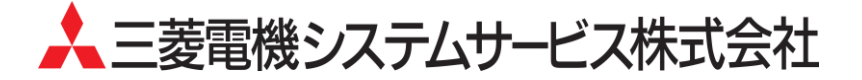

#### は じ め に

このたびは、「e-LIoT 生産監視パッケージ ロギング活用ツール」(e-LIoT LVSheet)をダウンロードいただき、ありが とうございます。

本マニュアルには、e-LIoT 生産監視パッケージのロギングデータを見える化する手順を記載しています。ご使用の前 に本マニュアルをよくお読みいただき、e-LIoT ロギング活用ツールの機能・操作方法を十分にご理解のうえ、正しく ご使用ください。お読みになった後、必ず保管し、ご不明な点や、トラブルが生じた時にお役立てください。

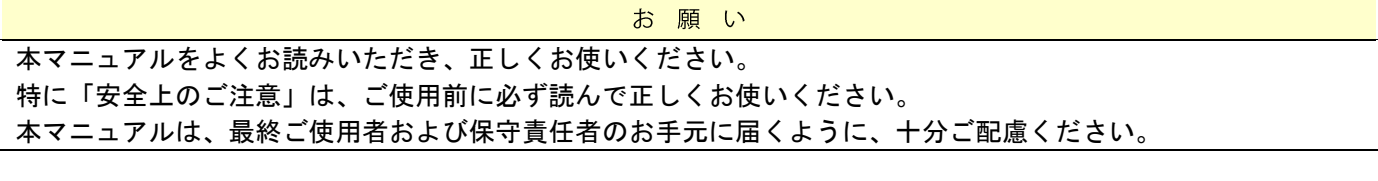

免責事項

本製品の著作権は、三菱電機システムサービス株式会社にあります。

本マニュアルの内容の一部または全部を当社に断りなく、いかなる形でも転載または複製することは固くお断り します。

本マニュアルの記述内容は、ソフトウェア、ハードウェアの改良や改善に追従するように努力しておりますが、 やむなく同期できない場合があります。

本製品(マニュアル含む)を運用した結果の影響については、一切責任を負いかねますので、ご了承ください。 本マニュアルに記載されている内容は、お断りなしに変更することがありますので、ご了承ください。

Microsoft、Windows、Edge は、米国 Microsoft Corporation の商標または登録商標です。 CC-Link IE Field Basic は、CC-Link 協会の登録商標です。 Ethernet は富士フイルムビジネスイノベーション株式会社の登録商標です。 Android、Google Chrome は、Google Inc. の商標、または登録商標です。 IOS は、Cisco の米国およびその他の国における商標、または登録商標であり、ライセンスに基づき使用されてい ます。 Safari は、米国および他の国々で登録された Apple Inc. の商標です。 その他、文中における会社名、商品名は各社の商標または登録商標です。

### 安全上のご注意

e-LIoT ロギング活用ツールのご使用に際しては、e-LIoT 本体のマニュアルをよくお読みいただくと共に、安全に対 して十分に注意を払って、正しく取り扱いをしていただくようお願いいたします。 本マニュアルでは、安全注意事項のランクを「警告」、「注意」として区分しております。

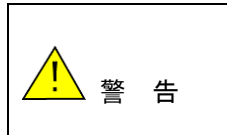

取り扱いを誤った場合に、危険な状況が起こりえて、死亡や重傷に結びつく可 能性のあることを示しています。

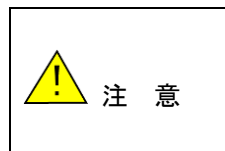

取り扱いを誤った場合に、危険な状況が起こりえて、中程度の障害や軽傷を受 ける可能性が想定される場合、および機能停止を招いたり、各種データを消し てしまう等の物的損傷を起こす可能性があることを示しています。

なお、 ∠▲ 注意に記載した事項でも、状況によっては重大な結果に結びつく可能性があります。 いずれも重要な内容を記載していますので、必ず守るようお願いします。

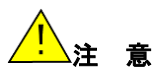

[セキュリティ上の注意事項] ネットワーク機器やパソコンへの不正侵入ならびにセキュリティに関する設定は含んでおりません。 お客様自身にて実施いただきますよう、お願いいたします。

概要

### 1.1 概要

ロギング活用ツール(以下、ツールと表記)を使用することで、e-LIoT で収集したロギングデータ(1 年分)の CSV ファイルを Excel でグラフ化し、生産効率改善に向けたデータ分析に活用できます。

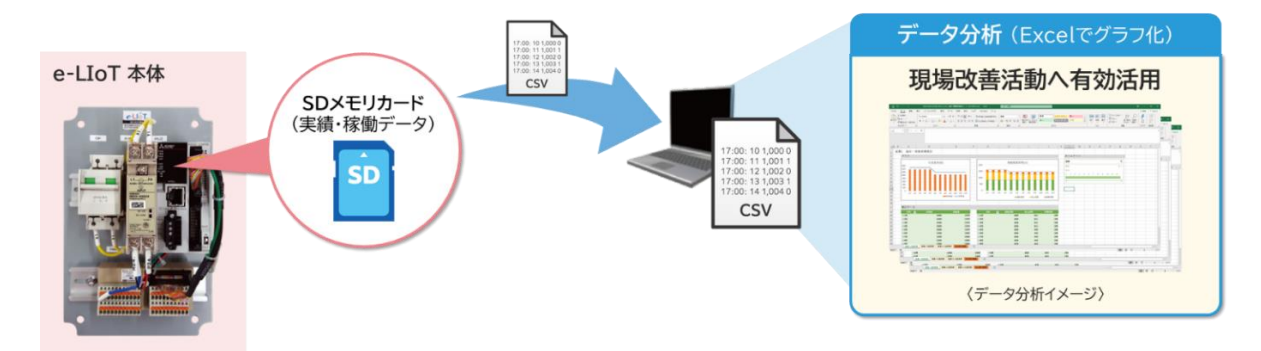

本マニュアルでは、ツールの使用方法について記載しています。

e-LIoT の設置方法や初期設定については、「e-LIoT 生産監視パッケージ スタートアップマニュアル」を参照 ください。

e-LIoT の操作方法については、「e-LIoT 生産監視パッケージ ユーザーズマニュアル(ソフトウェア編)」を参 照ください。

### 1.2 ツールの主な機能

ロギングデータ(1 年分)の CSV ファイルより以下のグラフ画面を表示します。

(1) 生産実績グラフ

各装置の計画値・実績値データより、生産実績グラフを表示します。 10 分単位まで表示し、過去生産実績の分析に活用できます。

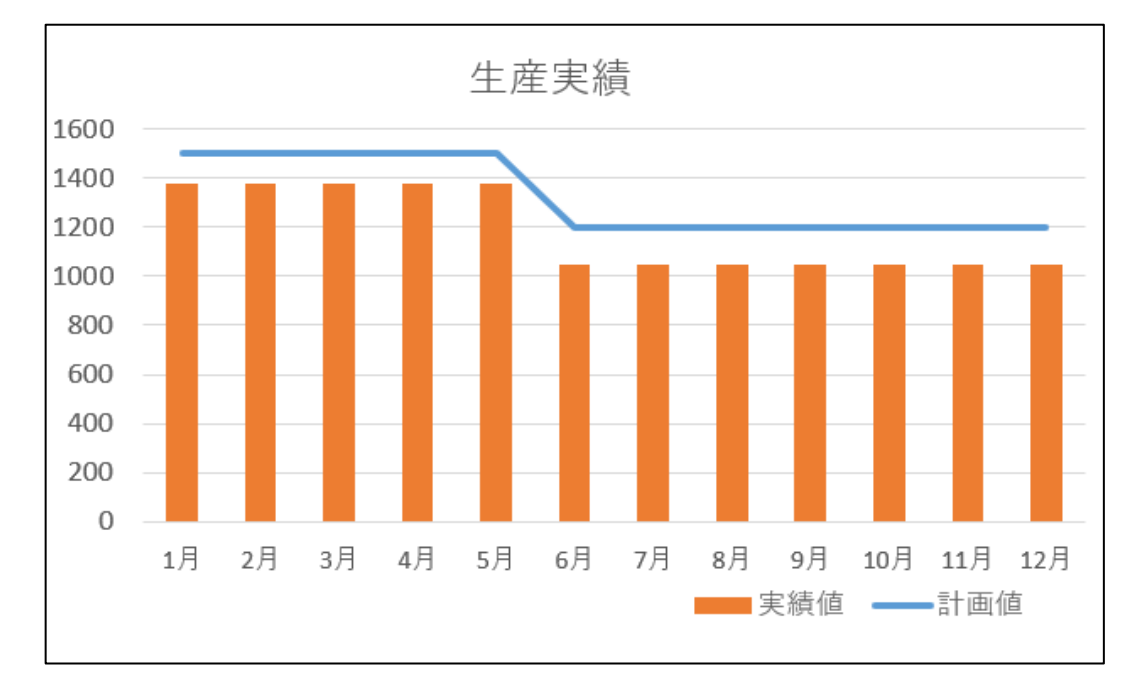

(2) 稼働積算時間グラフ

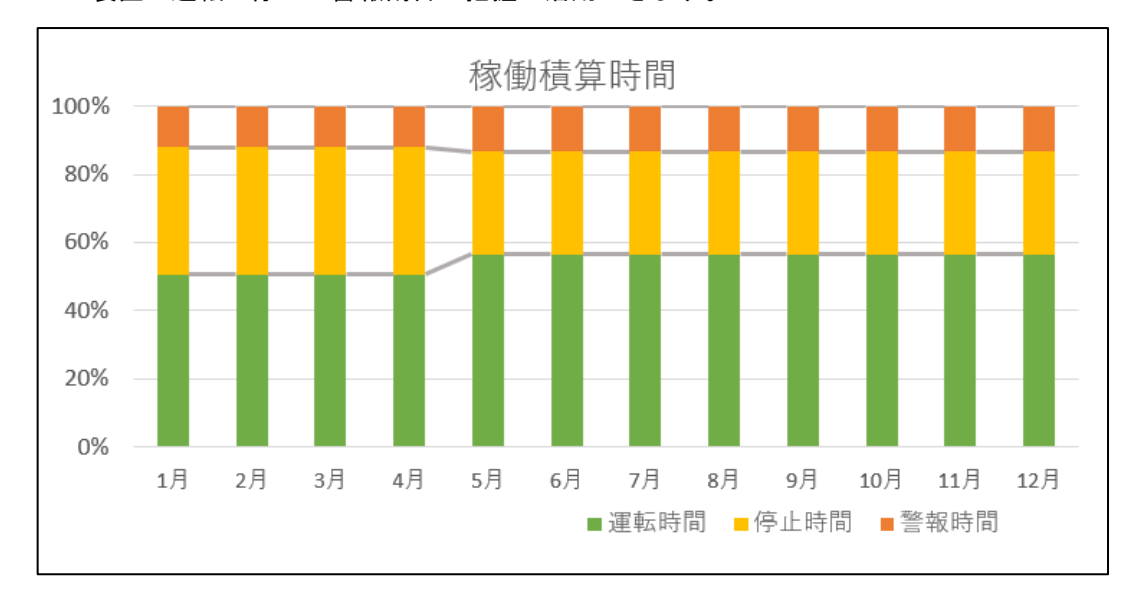

各装置の運転・停止・警報積算時間より、稼働積算時間のグラフを表示します。 装置の運転・停止・警報割合の把握に活用できます。

# 2 動作環境

ツールを使用するために必要な動作環境を説明します。

## 2.1 システム構成

本マニュアルは下記のシステム構成を想定して記載しています。

#### e-LIoT 本体

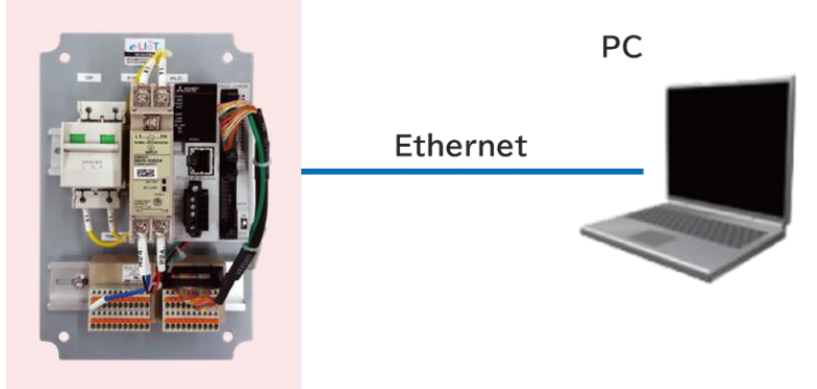

本ツールは以下に記載のソフトウェア環境で使用してください。

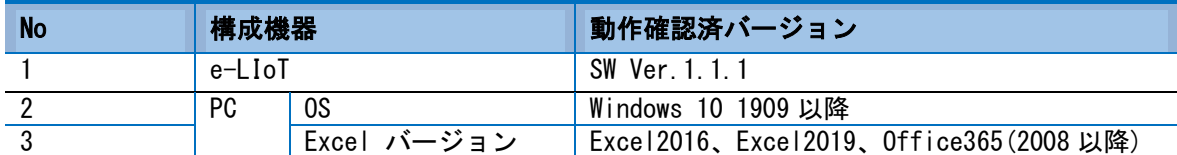

# 3 運用方法

ツールの入手から運用までの方法について説明します。

### 3.1 運用手順

#### 運用手順

- 1. ツールを入手します。[\(3.2](#page-6-0) [ツール入手](#page-6-0))
- 2. e-LIoT よりロギングデータをダウンロードします。[\(3.3](#page-6-1) [ロギングデータのダウンロード](#page-6-1))
- 3. ツールを起動し、マクロの設定を行います。[\(3.4](#page-9-0) [ツール起動](#page-9-0))

### <span id="page-6-0"></span>3.2 ツール入手

ツールは当社ホームページよりダウンロードできます。 入手したツールは任意のフォルダに保存してください。

## <span id="page-6-1"></span>3.3 ロギングデータのダウンロード

e-LIoT に保存されているロギングデータをダウンロードします。※FTP 通信を使用します。

1. ダウンロードを行う PC と e-LIoT を LAN ケーブルで接続します。

2. エクスプローラを起動して、アドレスバーに以下ファイルパスを入力して、ENTER キーを押します。 ftp://FXCPU:FXCPU@192.168.0.20/Logging

※IP アドレス「192.168.0.20」の部分には、e-LIoT の IP アドレスを入力します。 工場出荷時の設定は「192.168.0.20」になっていますが、お客様にて変更を行っている場合は、変更後の IP ア ドレスを入力してください。

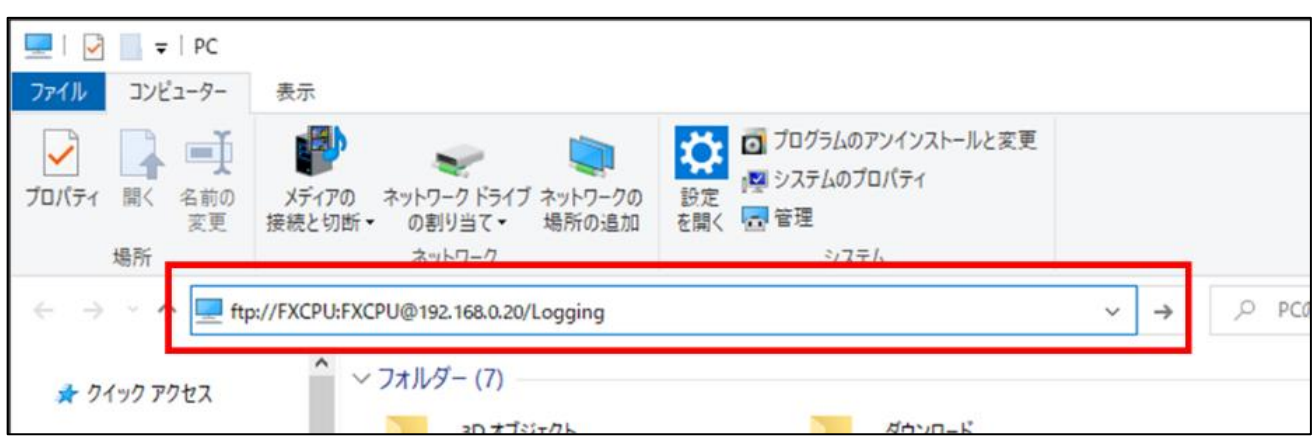

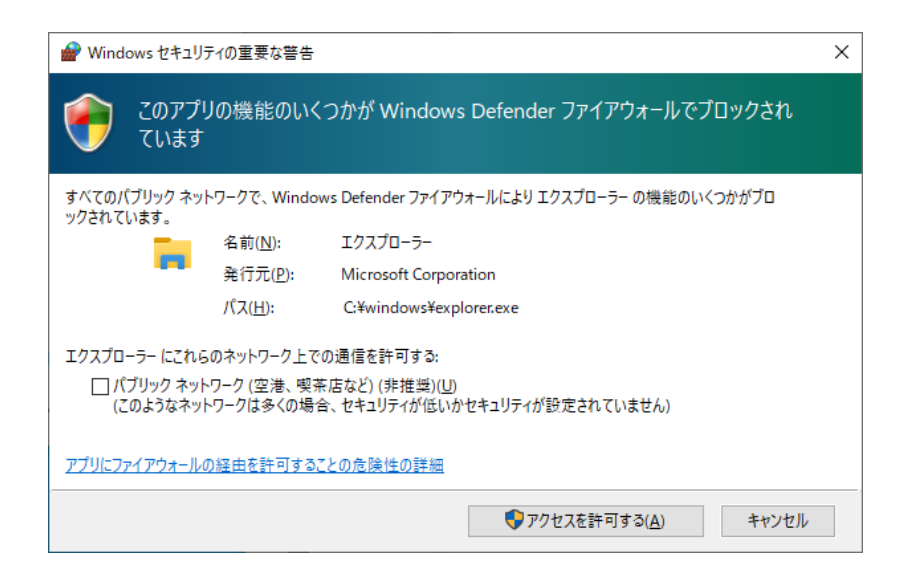

セキュリティの設定によっては Windows の警告画面が表示される場合があります。e-LIoT と通信を行うため には、警告画面の「アクセスを許可する」ボタンをクリックするか、必要に応じてファイアウォールの FTP 通 信の許可設定を行ってください。

その他、e-LIoT と接続できない場合は、「[5.1](#page-22-0) [ロギングファイルがダウンロードできない」](#page-22-0)を参照ください。

3. 以下のフォルダが表示されたら、「LOG01」「LOG02」「LOG03」フォルダを PC にコピーします。

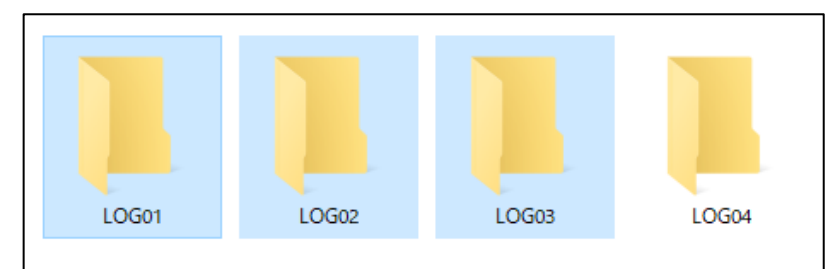

各フォルダに保存されているデータの内容は以下の通りです。

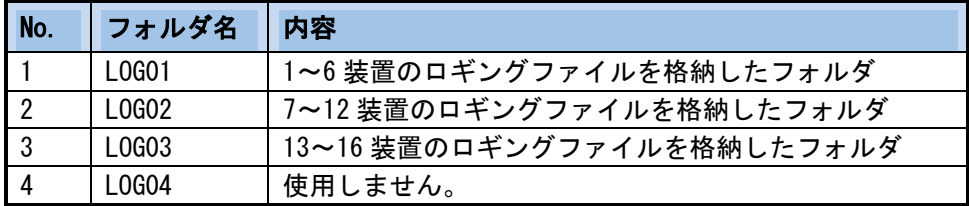

4. 「[3.2](#page-6-0) [ツール入手」](#page-6-0)で入手したツールと同じ階層のフォルダへ、コピーしたフォルダを貼り付けます。

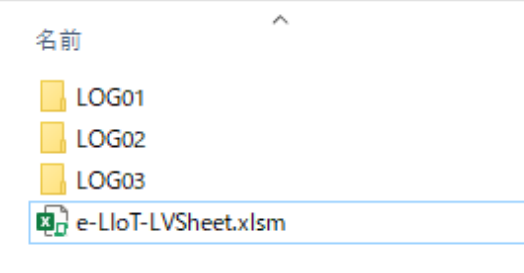

※保存されているファイル数によりコピーに時間がかかる場合があります。

ダウンロードに必要な時間の目安は以下の通りです。(環境により変化します。)

- ・1か月分:2 分程度
- ・6ヶ月分:10 分程度
- ・1年分 :20 分程度

ダウンロード時の注意点

- ・ダウンロード中はネットワークを切断しないでください。
- ・接続可能ユーザ数は 1 ユーザまでです。複数 PC から同時にダウンロードすることはできません。
- ・e-LIoT と通信できない場合、「[5.1](#page-22-0) [ロギングファイルがダウンロードできない」](#page-22-0)を参照ください。
- ・2 回目以降のダウンロード時に、ファイルの上書き/スキップの選択肢が表示された場合は、スキップを選択 してください。上書きの必要はありません。

### <span id="page-9-0"></span>3.4 ツール起動

Excel ファイルをダブルクリックしてツールを起動します。

#### ツール起動時、以下の画面が表示されます。

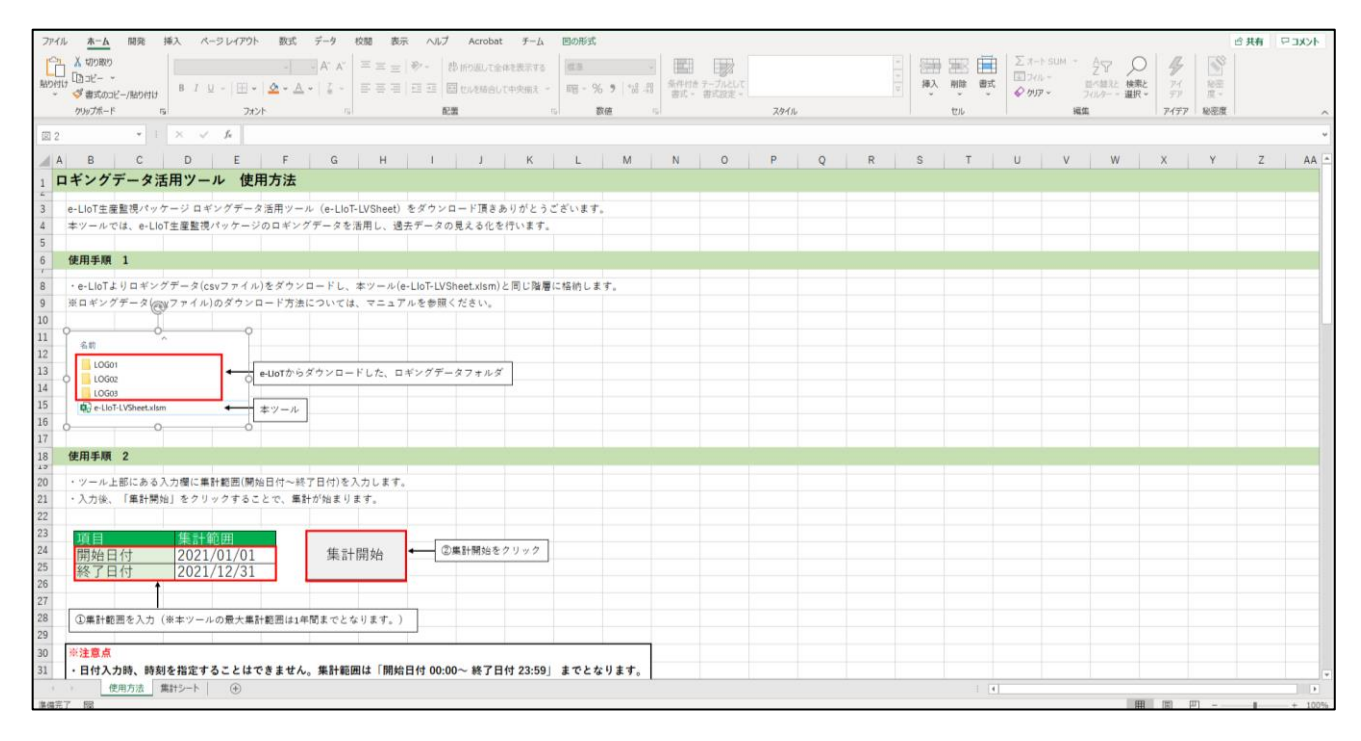

#### ■ マクロの設定

本ツールではマクロを使用しています。 Excel の「マクロの設定」について確認してください。 マクロの設定が無効化されていると、ツールが正常に動作しません。

1. Office365 の場合

(1)「ファイル」→「オプション」→「トラストセンター」を開き、「トラストセンターの設定」をクリック します。

(2)「マクロの設定」を開き、「警告を表示せずにすべてのマクロを無効化する(L)」が選択されていないか確 認します。選択されている場合、「警告を表示してすべてのマクロを無効にする(D)」を選択して、「OK」をク リックします。

※Office2019、Office2021 では項目の名称に差異がありますが、「マクロの設定」にて同様の設定を行ってく ださい。

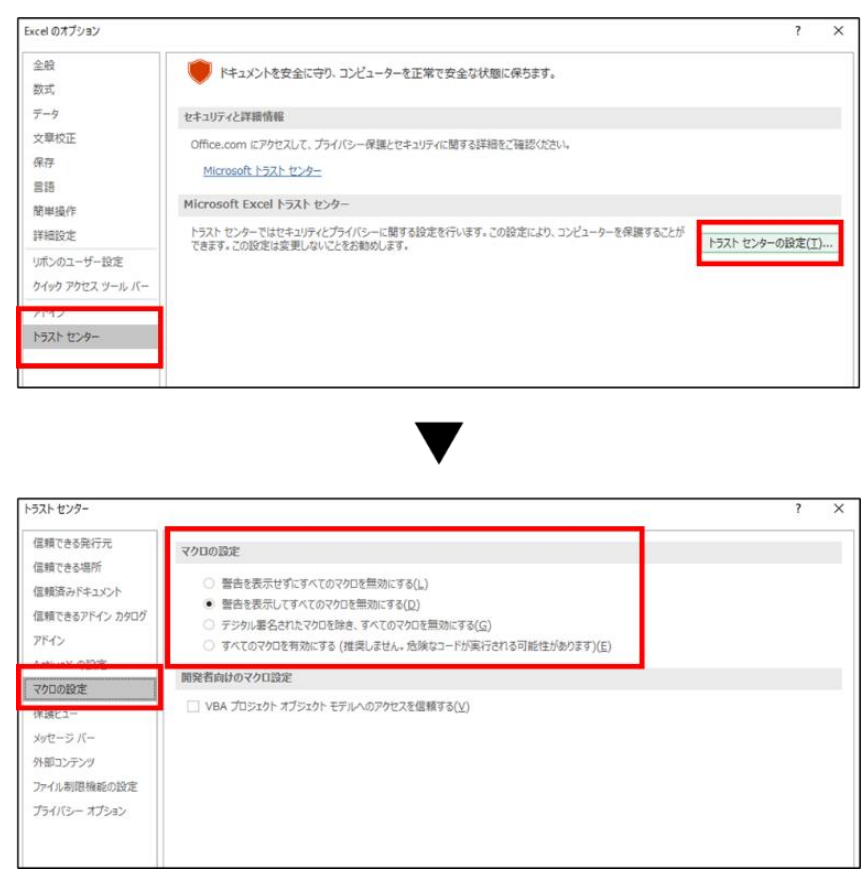

# 4 操作方法

ツールの画面操作方法について説明します。

## 4.1 データ集計を始める**[**集計シート**]**

ツールを起動すると、以下の画面が表示されます。

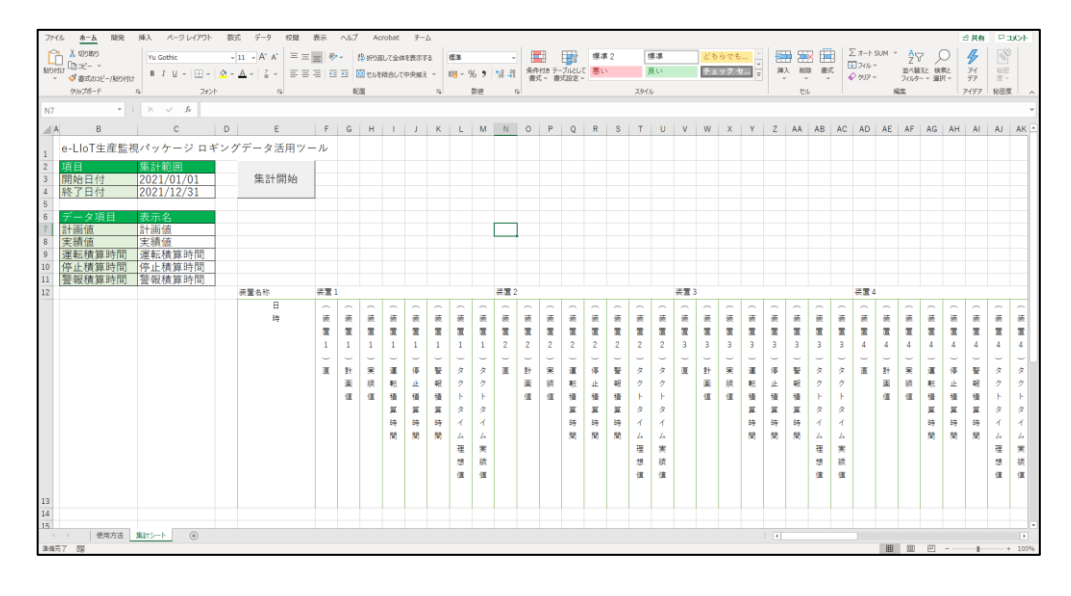

#### 画面上部よりデータ集計を行います。

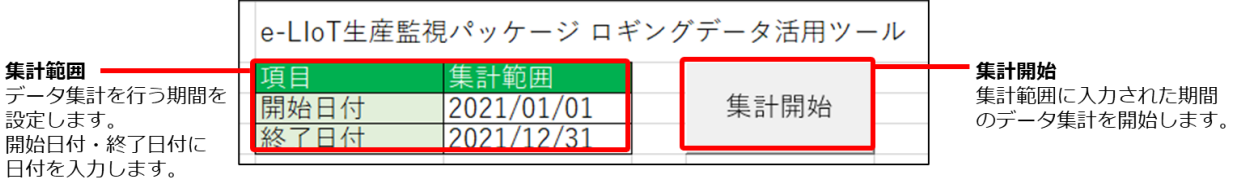

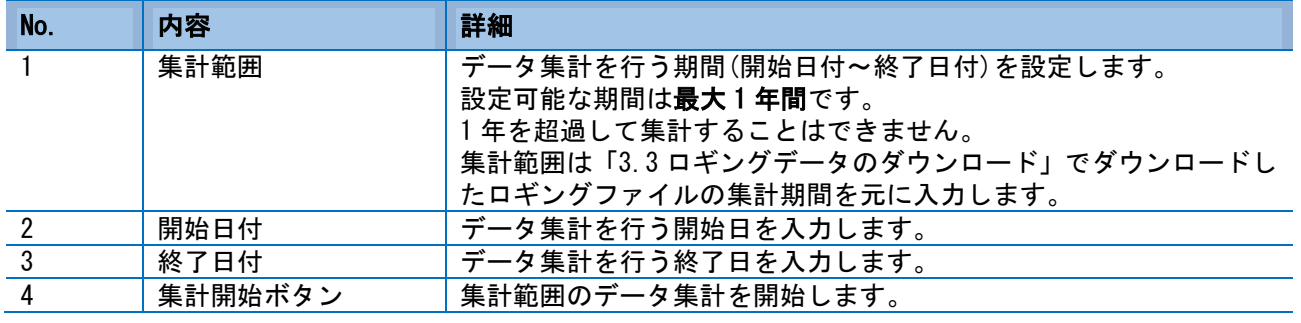

#### 集計開始時の注意点

・本ツール以外の Excel ファイルを開いていた場合、集計にかかる時間が長くなる可能性があります。

・2 度目以降の集計の際、1 度目の集計で作成した装置 1~16 のシートを一度削除して再作成します。

装置 1~16 のシートの変更は保持されないため注意してください。

## **4.1.1** グラフの表示名を変更する

集計シート画面上部にあるデータ項目を変更することで、装置別生産実績シートに表示されるデータの項目 名を変更することができます。

データ入力後、集計を行うことで表示名を反映できます。

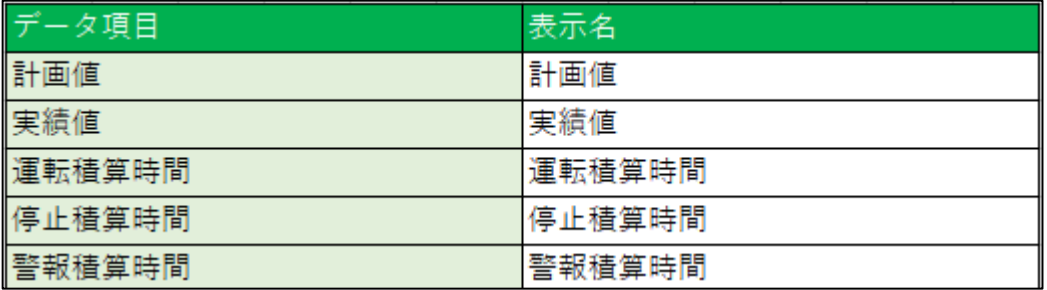

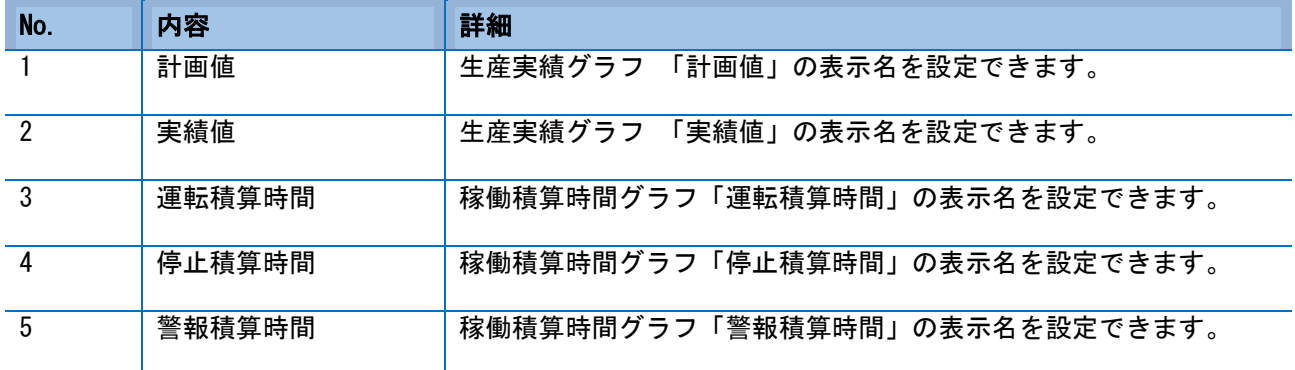

## **4.1.2** 装置名称を変更する

集計シート 集計結果の装置名称を変更することで、装置別生産実績シートに表示される装置名を変更するこ とができます。

データ入力後、集計を行うことで装置名を反映できます。

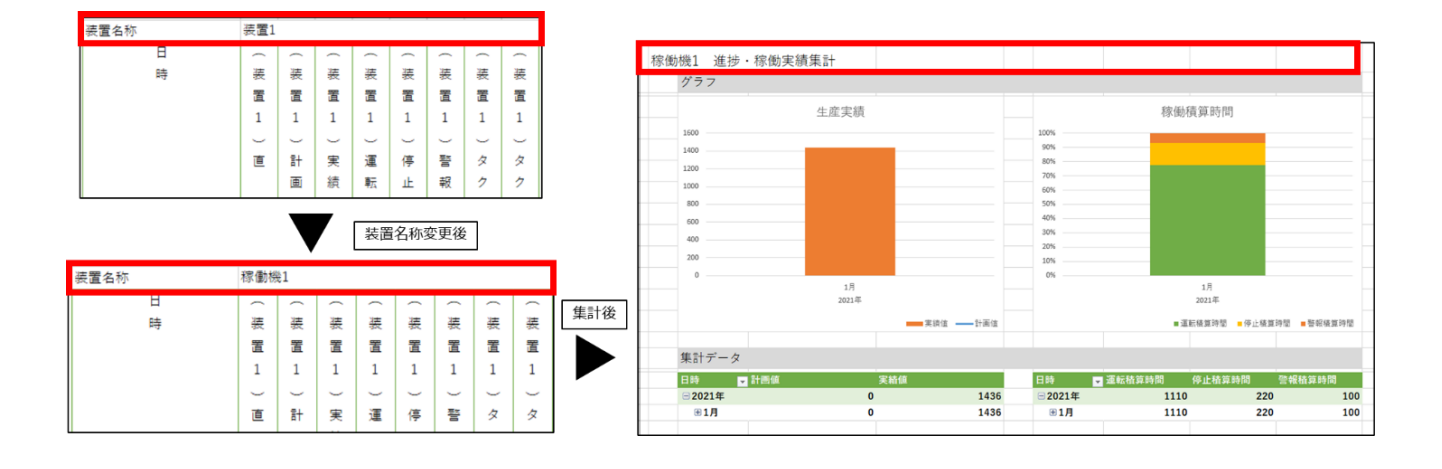

#### ■ 集計完了後

集計が完了すると以下画面のように集計結果が集計シートに反映されます。

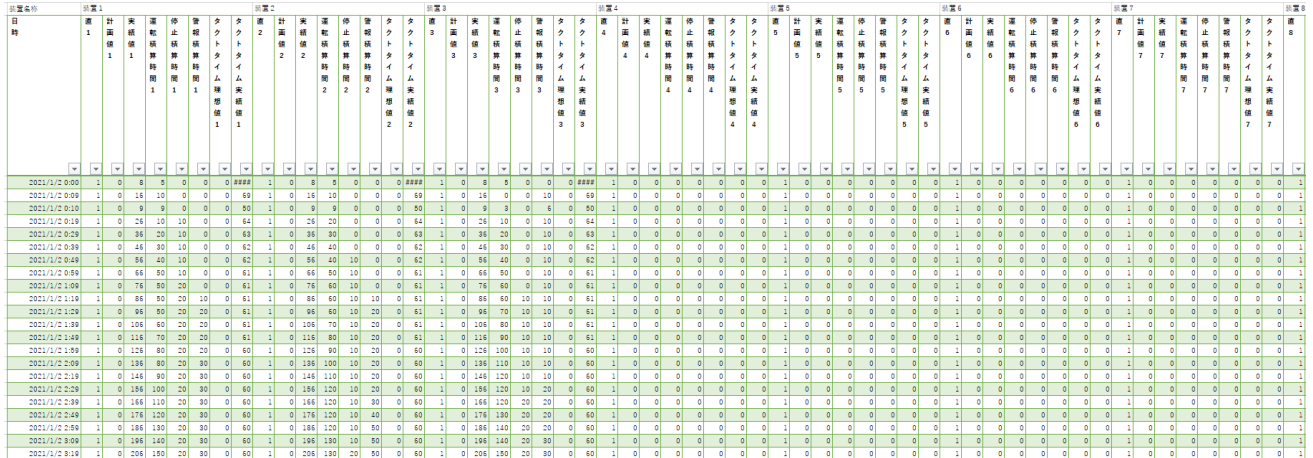

### 4.2 生産実績を確認する**[**装置別生産実績シート**]**

各装置の生産実績をグラフで確認することができます。 集計シートにてデータ集計後、装置毎に生産実績シートが作成されます。

#### ■ 表示方法

集計後、ツール上に各装置分のシートが作成されます。

各装置シートの中から生産実績を確認するシートを選択します。

・シート一覧

│ 集計シート │ 装置1 │ 装置2 │ 装置3 │ 装置4 │ 装置5 │ 装置6 │ 装置7 │ 装置8 │ 装置10 │ 装置11 │ 装置12 │ 装置15 │ 装置15 │ 装置16 │ 装置16  $\overline{\bigoplus}$ 

シートを選択すると、以下の画面が表示されます。

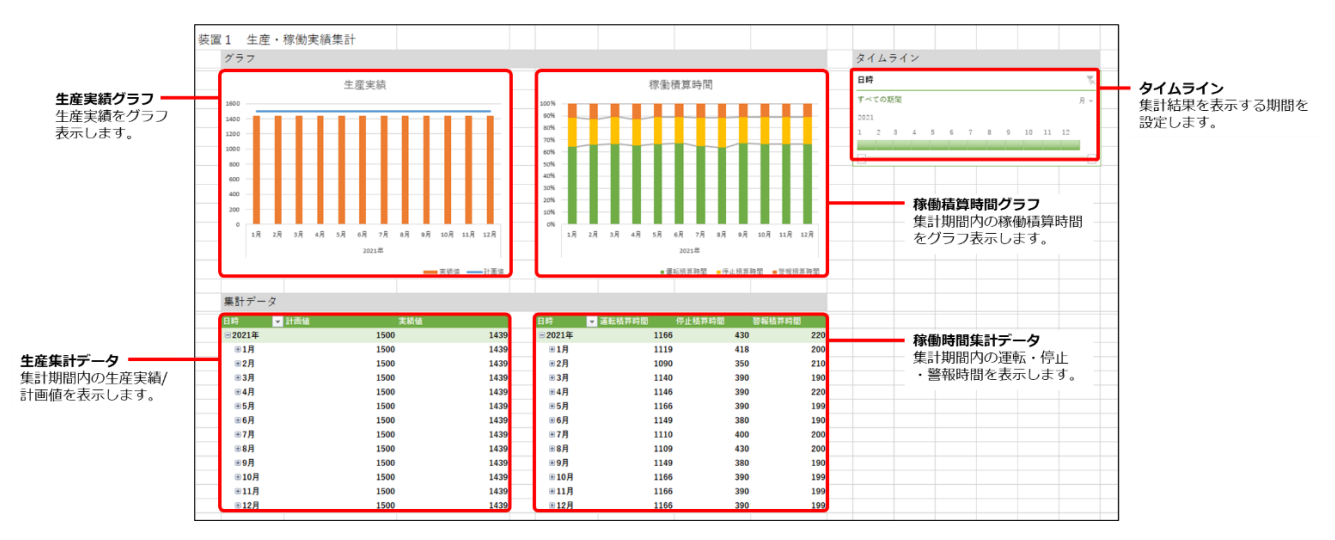

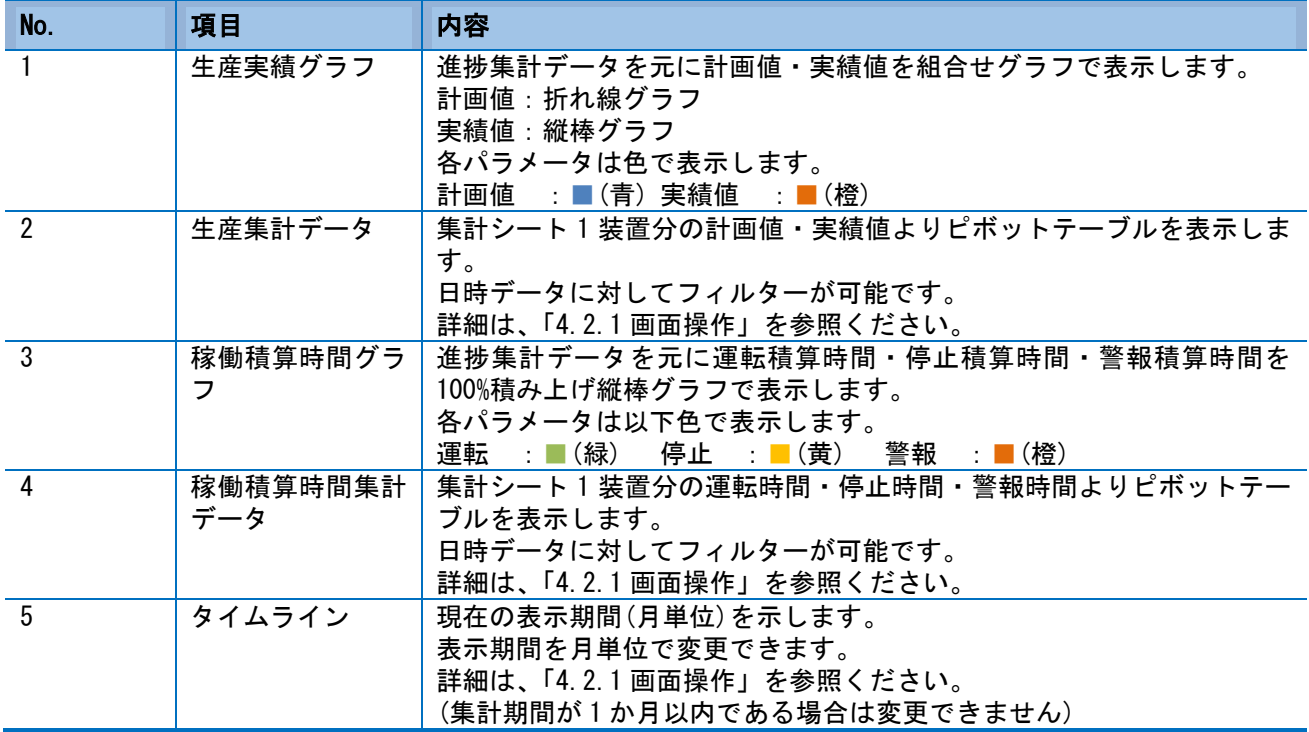

### <span id="page-15-0"></span>**4.2.1** 画面操作

装置別生産実績シートの画面操作方法について説明します。

#### ■ 表示期間を抽出する

画面上のタイムラインを操作することで、集計データの表示期間を絞り込みます。

(1) タイムラインの枠線部分をクリックし、表示期間を選択

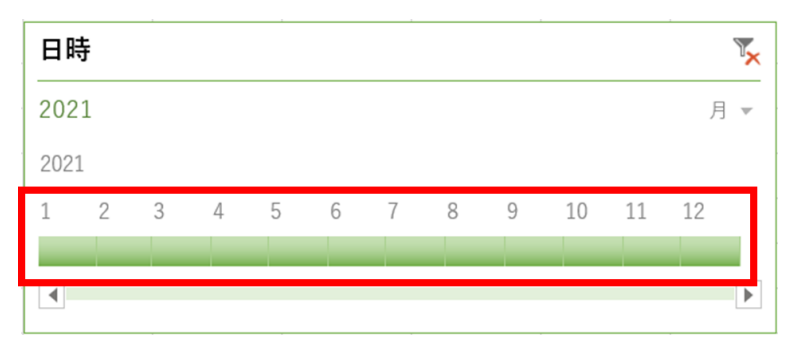

#### (2) 例)集計期間:1~12 月の場合

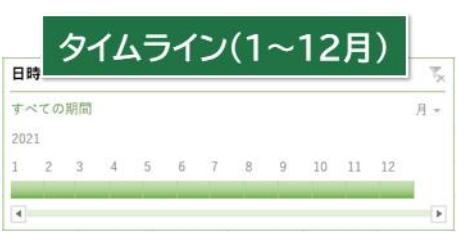

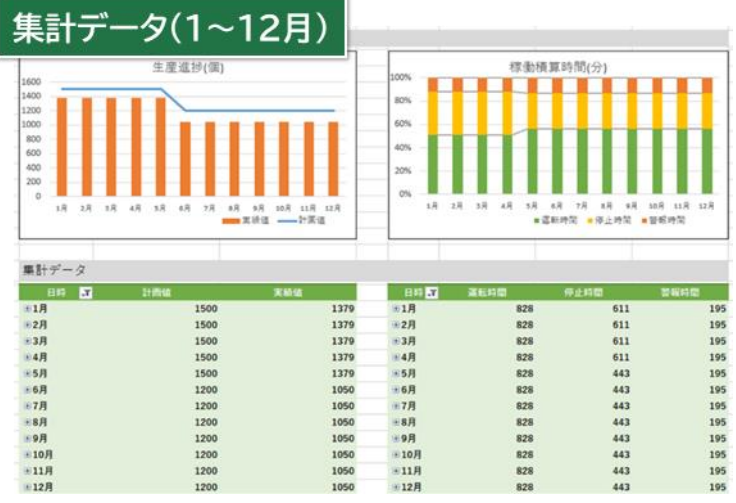

#### (3) 例)集計期間:1~6 月の場合

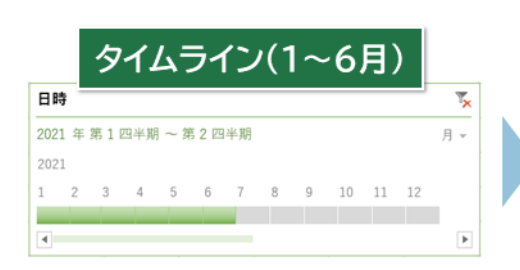

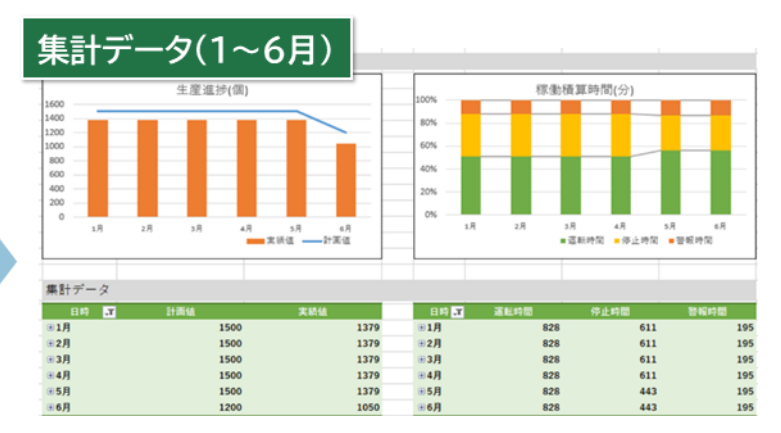

#### ■ 集計データのドリルダウン

集計データを展開/折り畳みすることで、グラフの時間単位を変更できます。 時間単位は月→日→時→10 分単位までドリルダウンが可能です。

(1) 生産実績集計データの日時行を選択します。(稼働積算時間の集計データも同様です。)

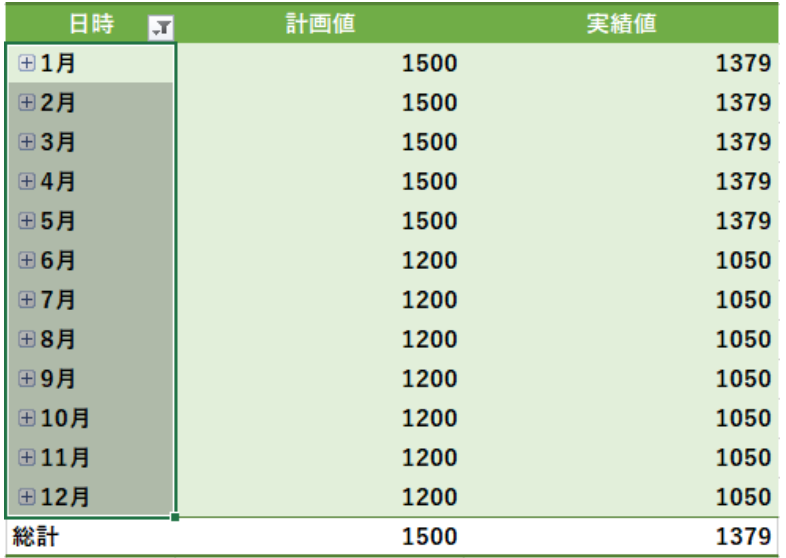

(2) Excel のリボンから「ピボットテーブル分析」を選択します。

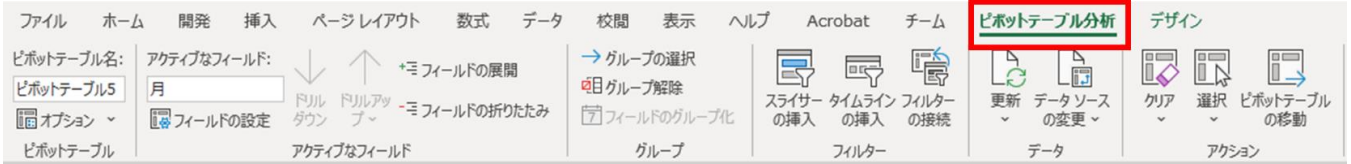

(3) 「アクティブなフィールド」グループから、「フィールドの展開」をクリックします。

 $\cdot$ 

(4) 選択した範囲のフィールドが展開されます。

| 日時<br>$\overline{ }$ | 計画値  | 実績値  |
|----------------------|------|------|
| □1月                  | 1500 | 1379 |
| ⊞1月1日                | 1500 | 1379 |
| ⊞1月2日                | 1500 | 1379 |
| ⊞1月3日                | 1500 | 1379 |
| ⊞1月4日                | 1500 | 1379 |
| ⊞1月5日                | 1500 | 1379 |
| ⊞1月6日                | 1500 | 1379 |
| ⊞1月7日                | 1500 | 1379 |
| ⊞1月8日                | 1500 | 1379 |
| ⊞1月9日                | 1500 | 1379 |
| ⊞1月10日               | 1500 | 1379 |
| ⊕1月11日               | 1500 | 1379 |
| ⊞1月12日               | 1500 | 1379 |
| ⊞1月13日               | 1500 | 1379 |
| 69 1 8 1 4 6         | 1000 | 1070 |

集計データのドリルダウンを行うと、グラフも合わせてドリルダウンされます。

・実績グラフ

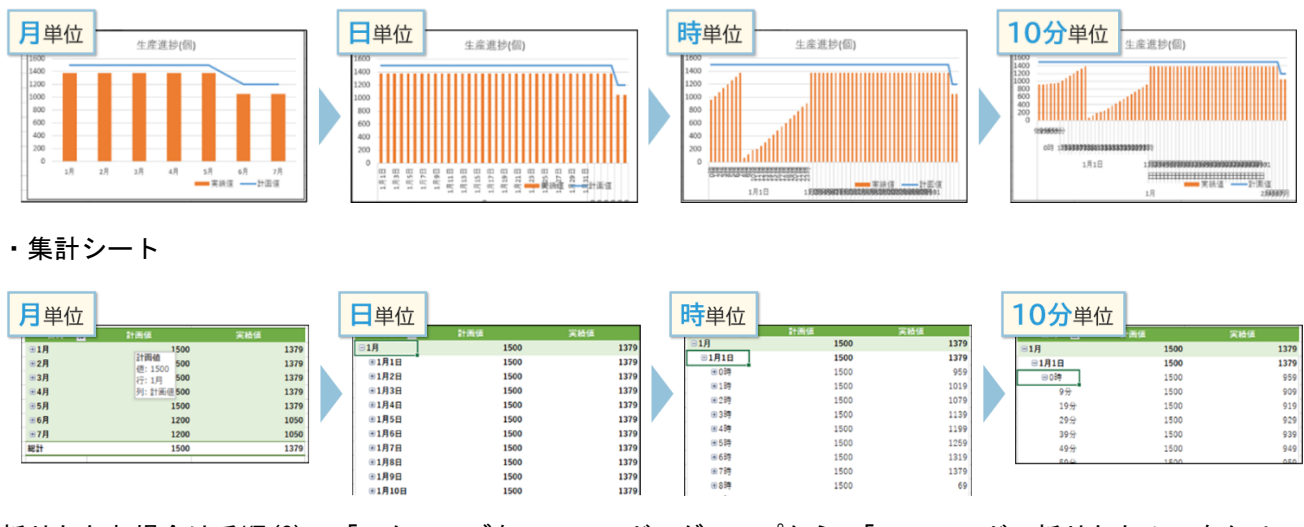

折りたたむ場合は手順(3)の「アクティブなフィールド」グループから、「フィールドの折りたたみ」をクリッ クします。

ーミフィールドの折りたたみ

#### ドリルダウン使用時の注意点

集計データのドリルダウンを行う場合、表示期間によっては時間軸表示が重複し可読性を損ないます。

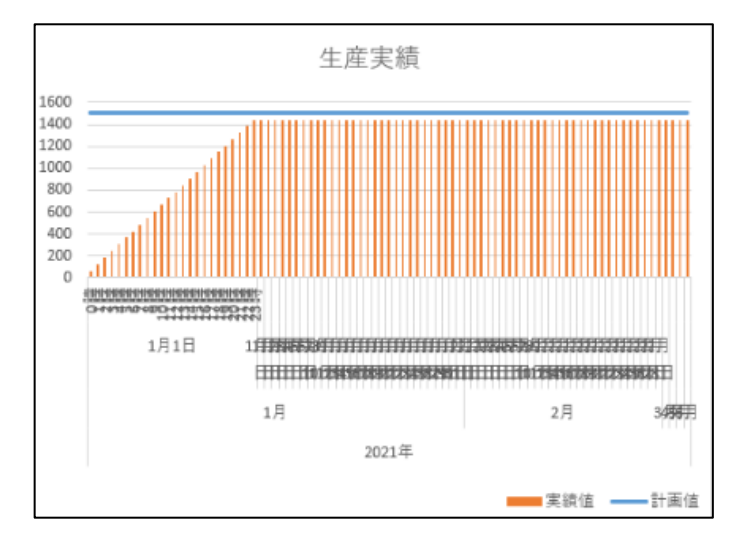

ドリルダウンを行う場合、以下のように期間を指定してください。

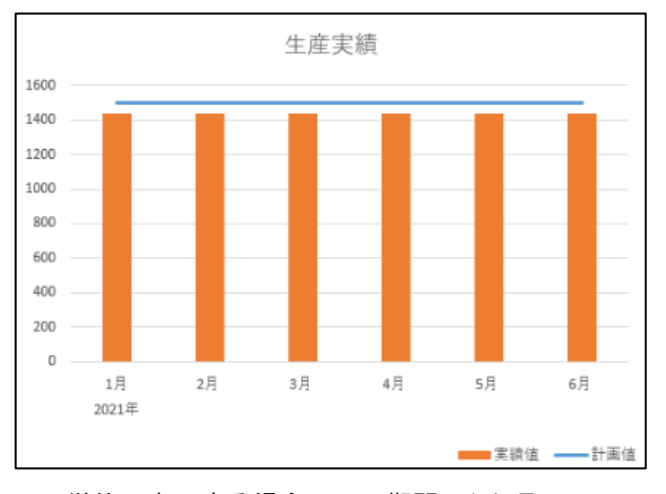

#### ・月単位で表示する場合・・・期間:1 年

・日単位で表示する場合・・・期間:1 か月

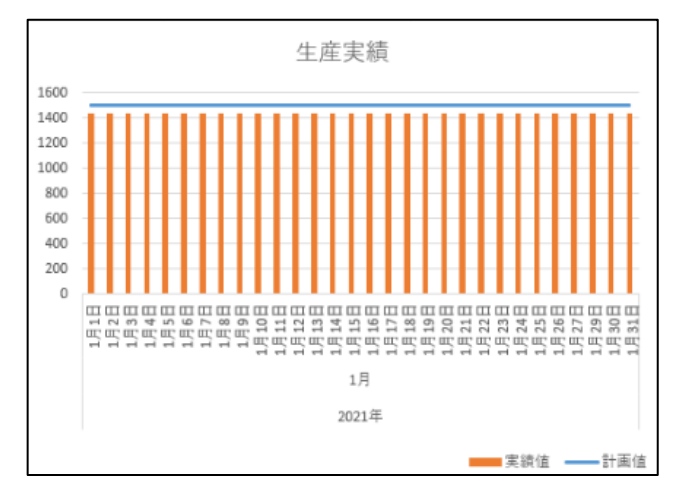

#### ・時単位で表示する場合・・・期間:1 日

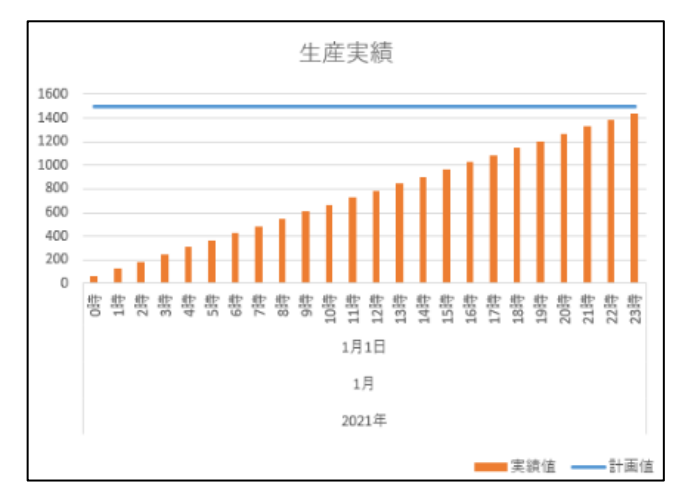

・分単位で表示する場合・・・期間:1 日間(対象時刻のみ)

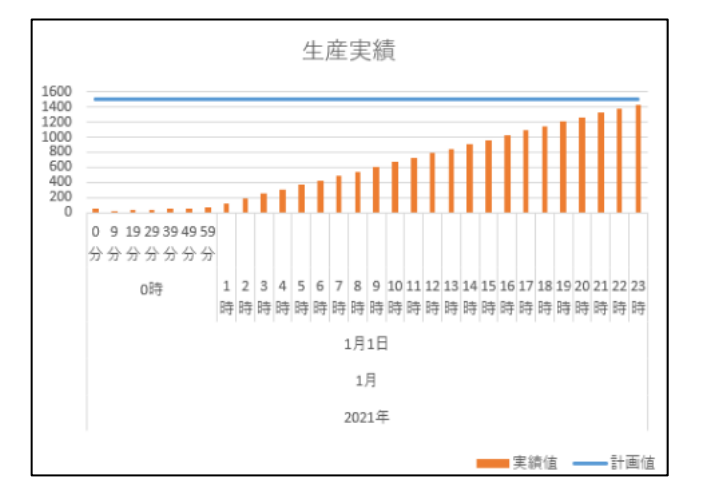

※生産実績集計データの計画値には 1 日の合計が表示されます。

### **4.2.2** グラフ種類の変更

集計グラフの種類は以下手順により変更することができます。

(1) 種類を変更したいグラフを選択し、Excel タブで「デザイン」→「グラフの種類の変更」をクリック します。

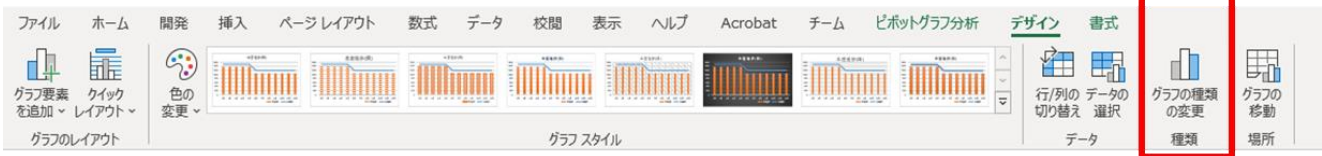

(2) 「グラフの種類の変更」画面が表示されるので、変更したいグラフの種類を選択します。

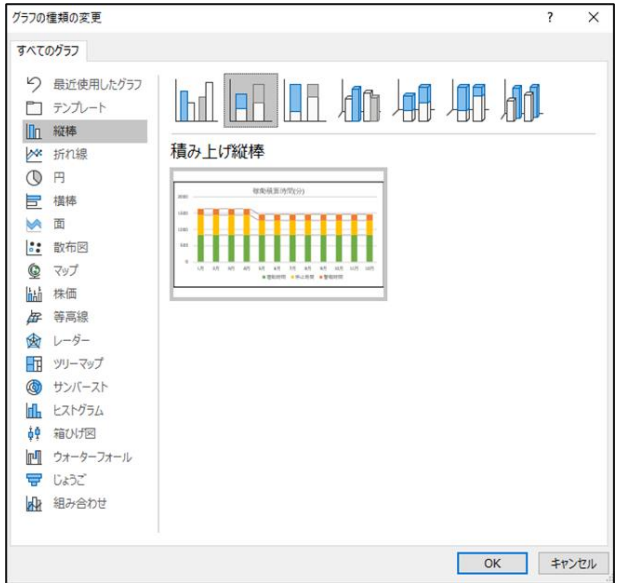

#### ■ 生産実績グラフ変更例

計画値の種類を「折れ線」から「集合縦棒」に変更

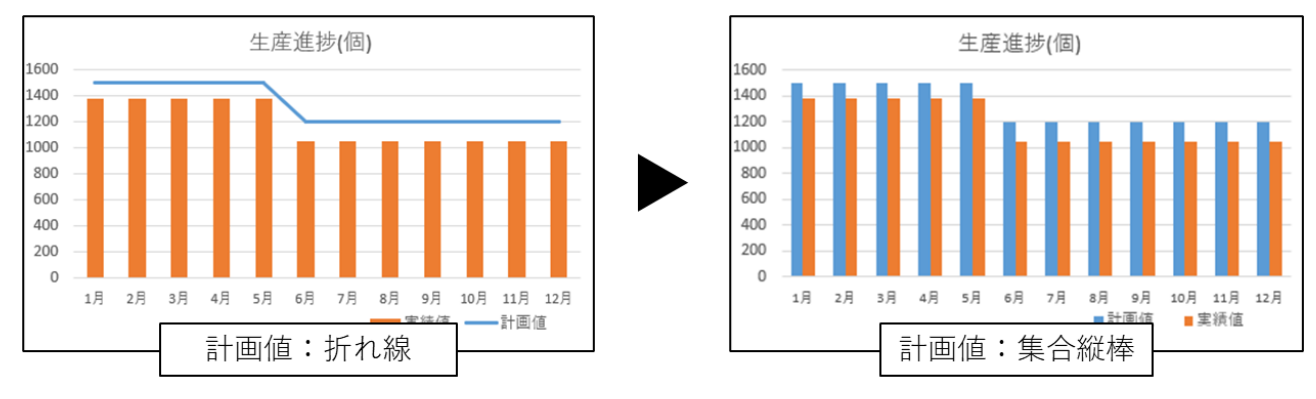

#### ■ 稼働積算時間グラフ変更例

グラフの種類を「100%積み上げ縦棒」から「積み上げ縦棒」に変更

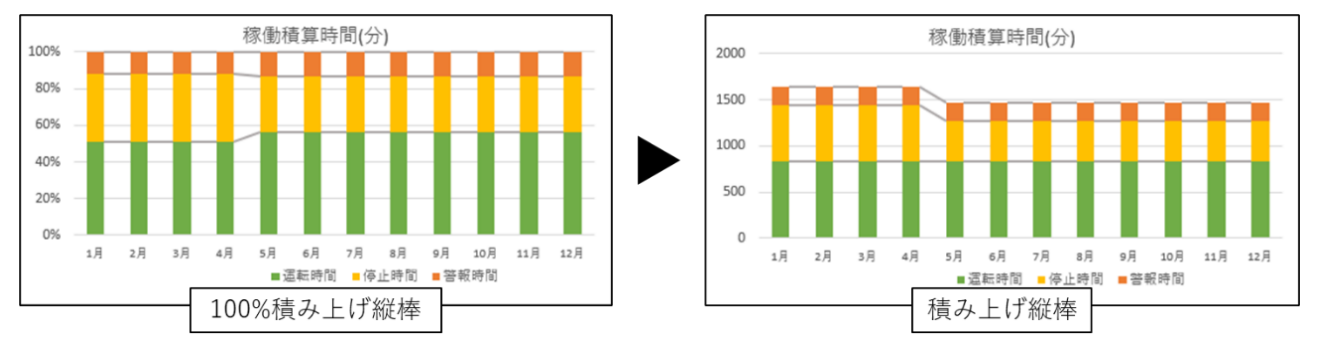

# 5 トラブルシューティング

### <span id="page-22-0"></span>5.1 ロギングファイルがダウンロードできない

PC と e-LIoT の通信ができていない可能性があります。以下手順で確認を行ってください。

1. e-LIoT にアクセスできるか確認する。

下記 URL にアクセスし、ログイン画面が表示されることを確認します。 URL: http://[e-LIoT 本体の IP アドレス(デフォルト:192.168.0.20)]/user/index.html

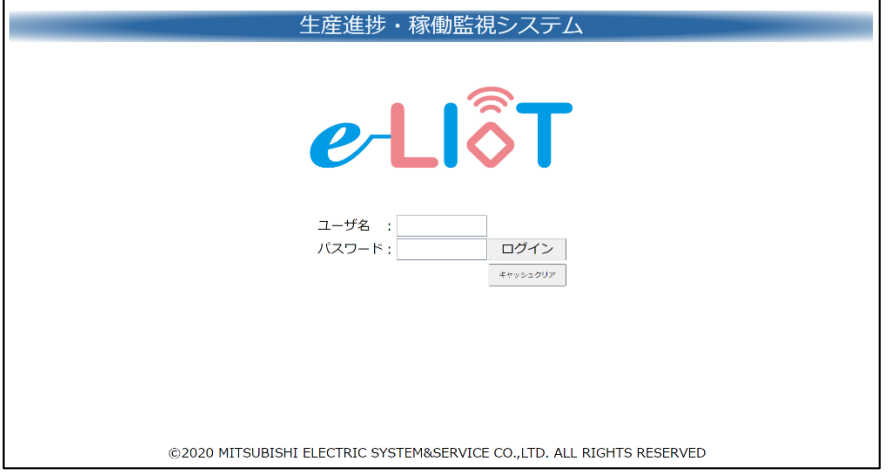

ログイン画面にアクセスできない場合は、e-LIoT と PC 間の接続が正しくできていない可能性があります。 e-LIoT ユーザーズマニュアル(ソフトウェア編)を参照し、通信経路・IP アドレスの確認を行ってくださ い。

- 2. ftp コマンド: ftp://FXCPU:FXCPU@[e-LIoT 本体の IP アドレス(デフォルト:192.168.0.20)]/Logging を入力してもアクセスできない場合
- (1) コマンドの入力間違いがないことを確認してください。
- (2) 別のユーザが接続していないか確認してください。 接続可能ユーザ数は 1 ユーザまでです。複数 PC から同時にダウンロードすることはできません。

### 5.2 予期せぬエラーが発生する

ツールの運用時に予期せぬエラーダイアログが表示された場合の処置方法について説明します。

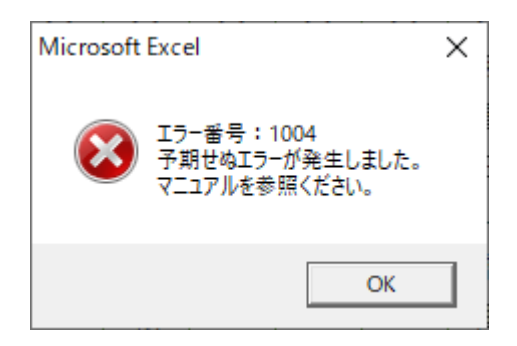

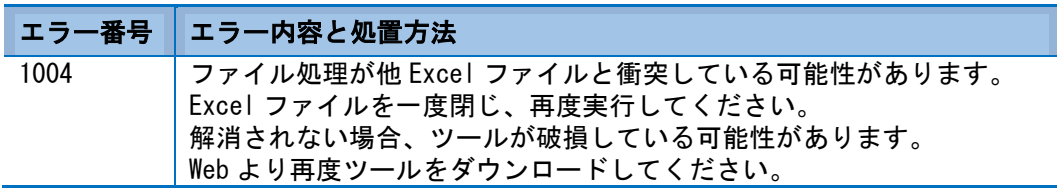

## 5.3 集計完了時にエラーメッセージが表示される

集計完了時に以下のメッセージが表示される場合は、ロギングデータフォルダ「LOG01」「LOG02」「LOG03」が正 しくダウンロードできていない可能性があります。「[3.3](#page-6-1) [ロギングデータのダウンロード」](#page-6-1)を参照して、フォル ダのダウンロードをやり直してください。

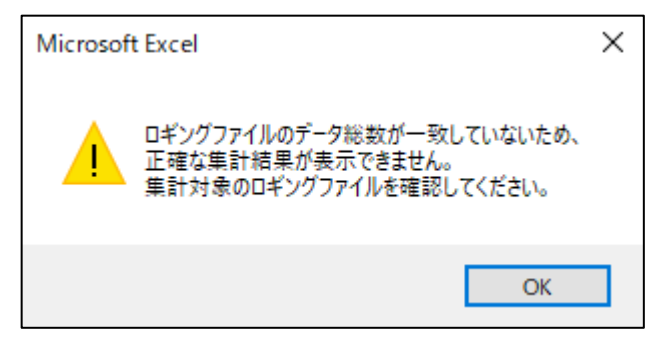

▲三菱電機システムサービス株式会社

マニュアル番号 X90-W211150

本マニュアルは、2022年3月の発行です。なお、お断り無しに仕様を変更することがありますのでご了承ください。 e-LIoT は三菱電機システムサービス株式会社の登録商標です。 その他、本文中における会社名、商品名は、各社の商標または登録商標です。